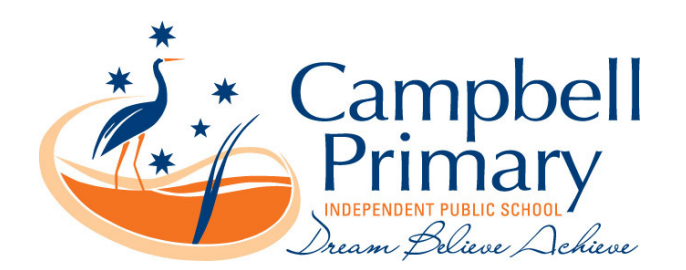

Dear Parents

We are now ready for you to setup your BYOD iPad and bring it to school. The step by step instructions are included in this letter. At the end of last year we sent out a letter with instructions on how to set up a student apple ID for your child, we have attached another set for your convenience.

On Tuesday the 21<sup>st</sup> of February at 7pm we will be running a Partnerships with Parents information session at Campbell Primary School. In this session we will be covering helpful tips on how to:

- Care and maintain the iPad
- **How to setup Meraki**
- How to set Restrictions on the iPad
- General Internet Security
- **Connect**
- Educational websites

We hope you can join us at this information session.

Yours sincerely

Howard Christie Assistant Principal

15 February 2017

## *Meraki*

Meraki is the App (Application) used to setup all the settings required to access the internet at school, in addition it enables the parent to download other applications used in class.

Setup:

1) Open your preferred browser eg Google or Safari and enter m.meraki.com into the search field.

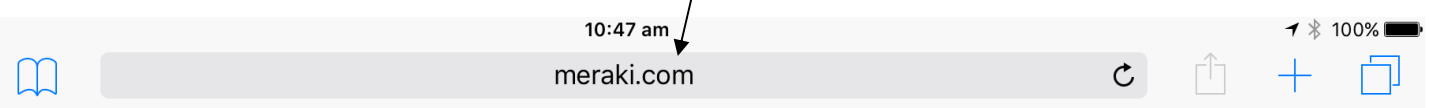

- 2) When prompted enter the Network ID: 069-505-0017
- 3) Press register/install.
- 4) If the iPad has a password, enter it to allow changes to be made to the device. This is the same password used to unlock the iPad.
- 5) There will be several screens where Install needs to be clicked.

6) iTunes will now require you to sign in with your apple ID if you are not already, because Meraki and apps will now be downloaded onto the iPad ready to use in class.

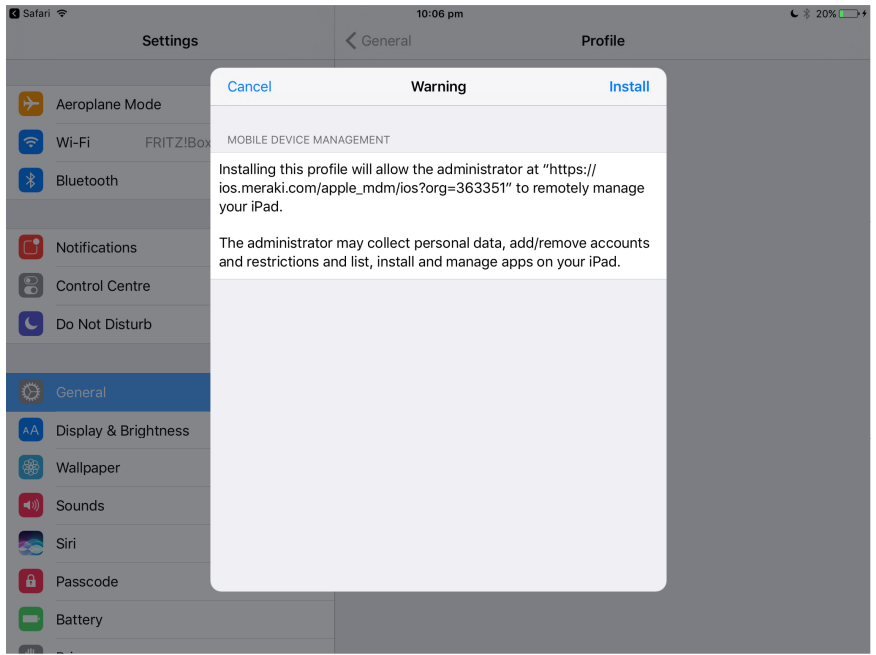

7) Once installed you will receive this message:

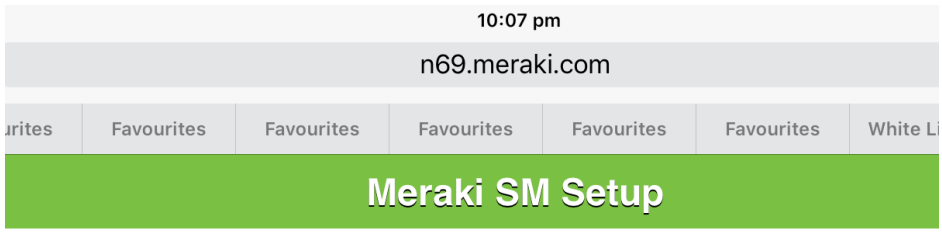

## **Registration complete!**

Look for this device in Dashboard!

- 8) Click Install or Allow depending on what is required. Apps will require to be installed and settings will need to be allowed. Apple ID might have to be entered again.
- 9) Setup complete

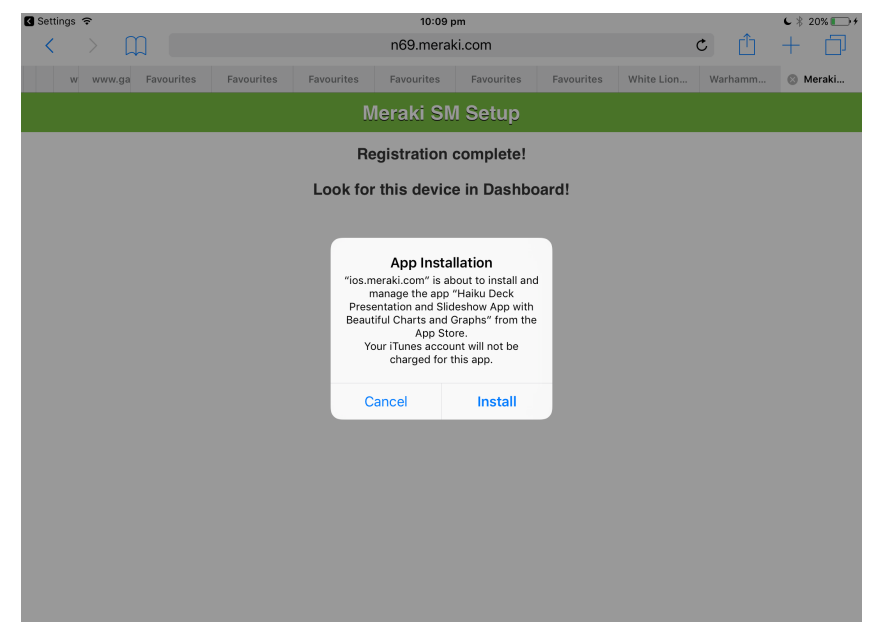

## *Create Student Apple ID*

Parents can create an Apple ID for their child under the age of thirteen. This allows the child to be a part of the Family Sharing plan on an iPad, which gives them access to iTunes. By creating an Apple ID for your child, you can also enable Ask to Buy, which requires your approval before they can make purchases from iTunes, iBooks, or the App Store.

Open Settings and choose iCloud. Select Family. Add Family Member... Tap Create an Apple ID for a Child You'll be prompted to acknowledge a statement from Apple about children's accounts, tap Next. Then it will ask for your child's birthday. After selecting their birthday, you'll be prompted to read and agree to the Parent Privacy Disclosure.

Enter your credit card or debit card, (depending on which is assigned to your Apple ID) CVV security code. Tap Next.

Then you'll be asked to enter your child's name and create an Apple ID for them via an iCloud email address.

Choose a password. Choose and answer your child's security questions (make sure to keep all of this information in a safe place!).

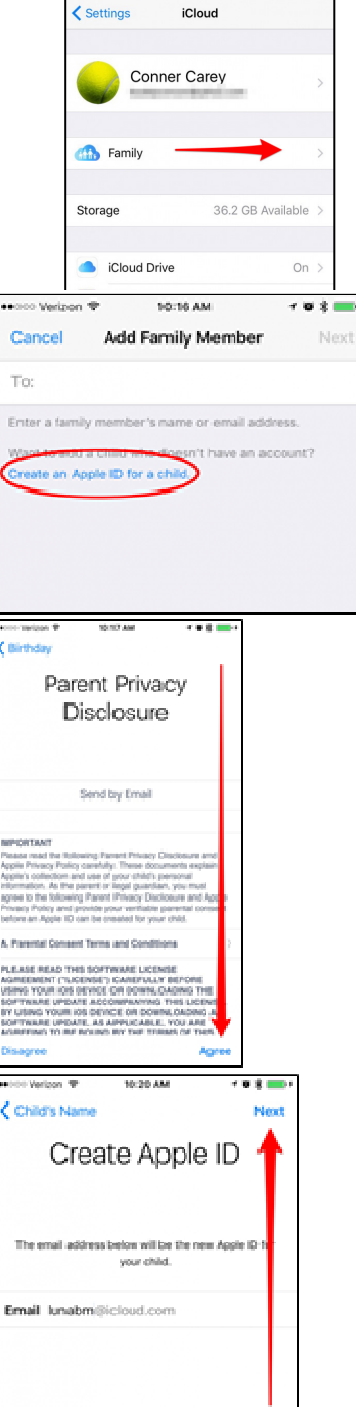

Decide whether or not you'd like your child to Ask to Buy things in the App Store, iTunes, and iBooks.

Next, you'll have the option to share your child's location with the rest of the family. You can always answer and then come back later to change it.

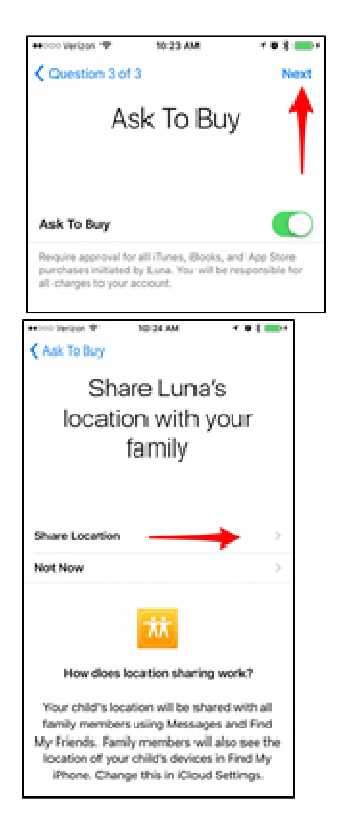

Congratulations! You've set up an Apple ID for a child and are one step closer to Family Sharing. Please note that when you create an Apple ID for a child, they will automatically be added to your Family Group for sharing purposes.

It's good to know that once you've created an Apple ID for your child, they cannot be removed from the family account. They can, however, be transferred. Otherwise, the child will have to grow up beyond 13 in order to leave the Family Sharing account.